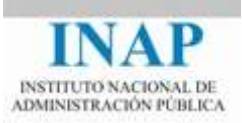

# Curso online: **Instalación, Configuración y Administración de Apache + Tomcat**

## **Módulo 3. Apache Tomcat**

## **Capítulo 3. Instalación de Apache Tomcat**

Autores

Janine García Morera Alexandra López de la Oliva Portugués Julio Villena Román

Octubre de 2014

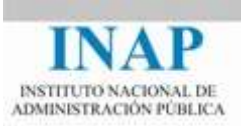

# **Índice de contenidos**

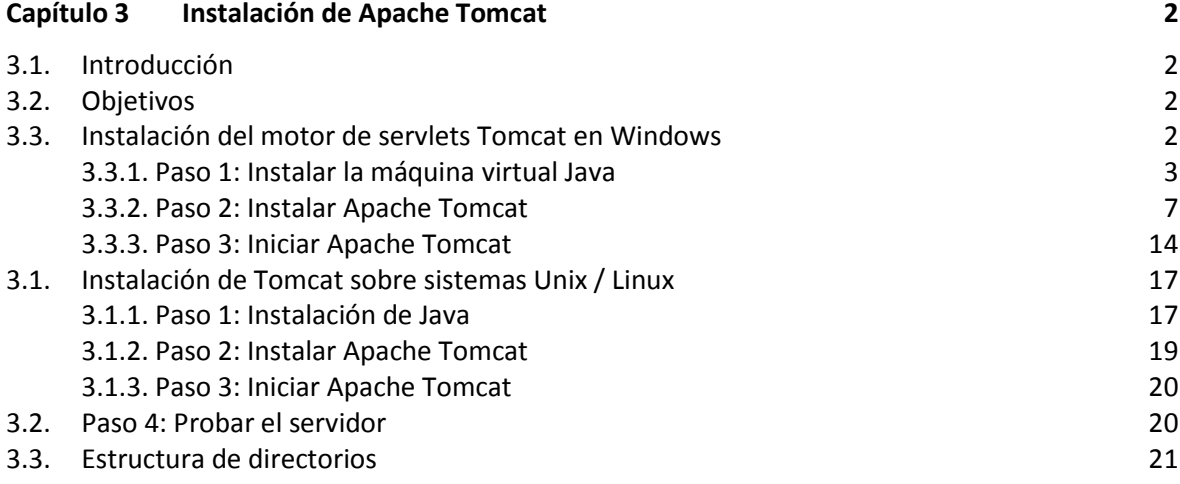

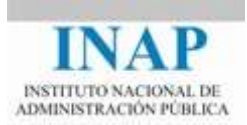

## <span id="page-2-0"></span>**CAPÍTULO 3 INSTALACIÓN DE APACHE TOMCAT**

## <span id="page-2-1"></span>**3.1. Introducción**

En este capítulo vamos a aprender a instalar Apache Tomcat.

Instalar Tomcat es muy sencillo: en general basta con instalar la máquina virtual Java apropiada para cada sistema operativo (en la versión requerida según la versión de Tomcat) y desempaquetar el fichero que contiene el aplicativo en un directorio, fijar las variables necesarias y modificar, si es necesario, los puertos en los que Tomcat trabaja. Por último incluir en los ficheros de usuarios los usuarios que se necesite para acceder a las tareas de administración y arrancar el servidor.

En Unix/Linux existen diferentes paquetes de distribución ya compilados que permiten automatizar completamente la instalación. La instalación en Windows es también muy sencilla, porque lo único que se necesita es descargar el binario con el instalable, instalar previamente la máquina virtual Java, lanzar el instalador contestando a las preguntas que realice e iniciar el servicio que se crea.

## <span id="page-2-2"></span>**3.2. Objetivos**

- $\triangleright$  Realizar la instalación de la máquina virtual Java y del contenedor de servlets Tomcat en un servidor Windows.
- $\triangleright$  Realizar la instalación de la máquina virtual Java y del contenedor de servlets Tomcat en un servidor Linux.
- $\triangleright$  Probar la instalación.
- Conocer la estructura de directorios de Tomcat, cómo arrancar y parar el servidor.

## <span id="page-2-3"></span>**3.3. Instalación del motor de servlets Tomcat en Windows**

En este apartado se va a describir la instalación de Tomcat en Windows.

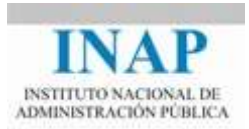

#### <span id="page-3-0"></span>**3.3.1. Paso 1: Instalar la máquina virtual Java**

El primer paso consiste en instalar la máquina virtual Java. Tomcat es una aplicación Java y por lo tanto portable, pero necesita de la instalación previa de una máquina virtual Java. Las versiones anteriores de Tomcat necesitaban que se instalase el JDK (Java Developer Kit) porque usaban el JDK para compilar los JSP, pero a partir de la versión 5.5 se usa el Eclipse JDT Java compiler incluido con la propia distribución Tomcat, por lo que basta la instalación del JRE (Java Runtime Environment, lo mismo pero sin las herramientas de compilación) para que Tomcat funcione.

En este curso vamos a utilizar la versión más extendida a día de hoy, la versión 7.x, que requiere Java 1.6. Ya se ha liberado la primera versión estable de Tomcat 8.x, pero preferimos no usarla hasta que alcance un cierto nivel de madurez tecnológica.

Nosotros vamos a instalar el JRE. Para ello, lo más simple es acceder a [<www.java.com/es/>](http://www.java.com/es/) y hacer clic en "Descarga gratuita de Java".

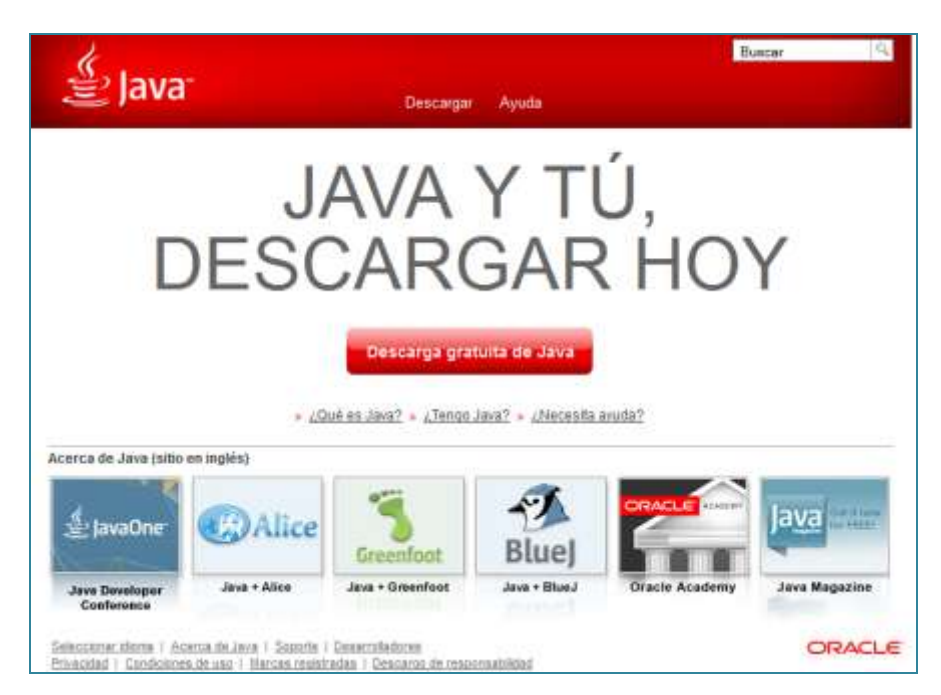

**Figura 3.3.1: Instalación Máquina Virtual Java – Paso 1**

Siguiendo las instrucciones en pantalla y detalladas en esa misma página, podrá instalarlo sin problemas. JRE está formado por la Java Virtual Machine (JVM), y una serie de clases del núcleo de la plataforma Java y bibliotecas de la plataforma Java de soporte. JRE es la parte de tiempo de ejecución del software de Java, que es todo lo que necesita para ejecutar aplicaciones Java.

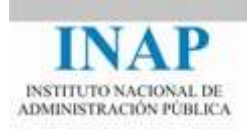

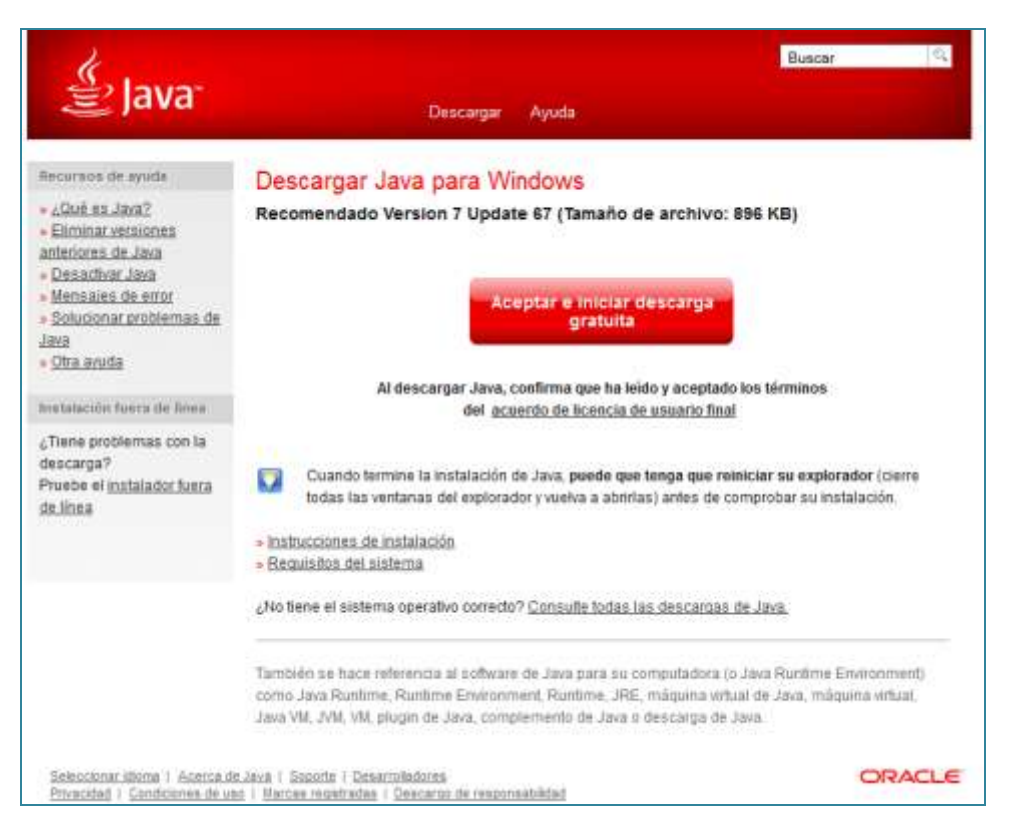

#### **Figura 3.3.2: Instalación Máquina Virtual Java – Paso 2**

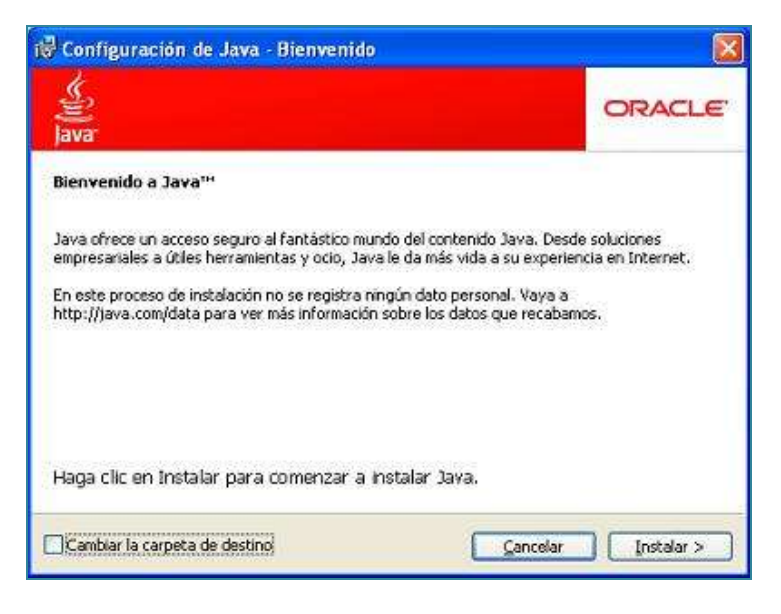

**Figura 3.3.3: Instalación Máquina Virtual Java – Paso 3**

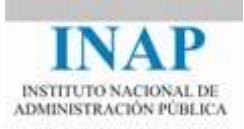

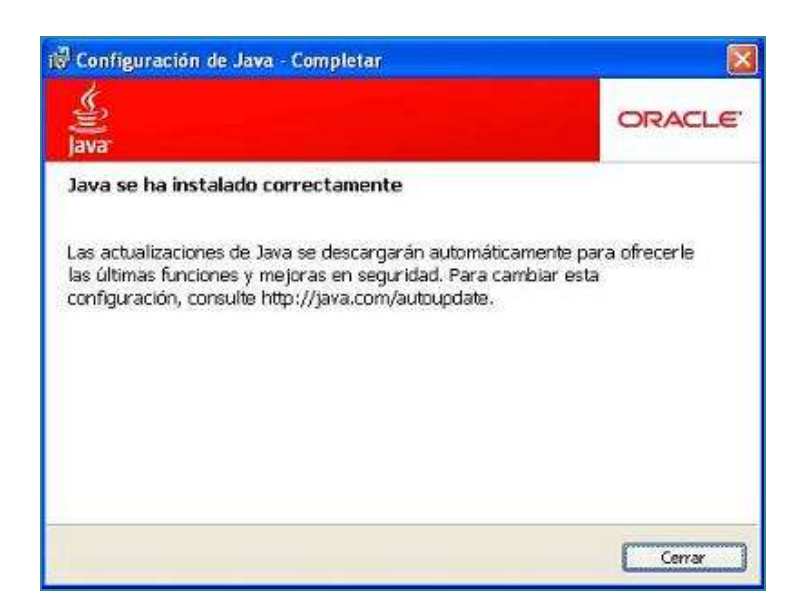

**Figura 3.3.4: Instalación Máquina Virtual Java – Paso 4**

Si se ha instalado en el directorio por defecto, se tendrá disponible en C:\Archivos de programa\Java\jre.

De forma alternativa, toda la información y software de Java se encuentra disponible en la página: [<www.oracle.com/technetwork/java>](http://www.oracle.com/technetwork/java)

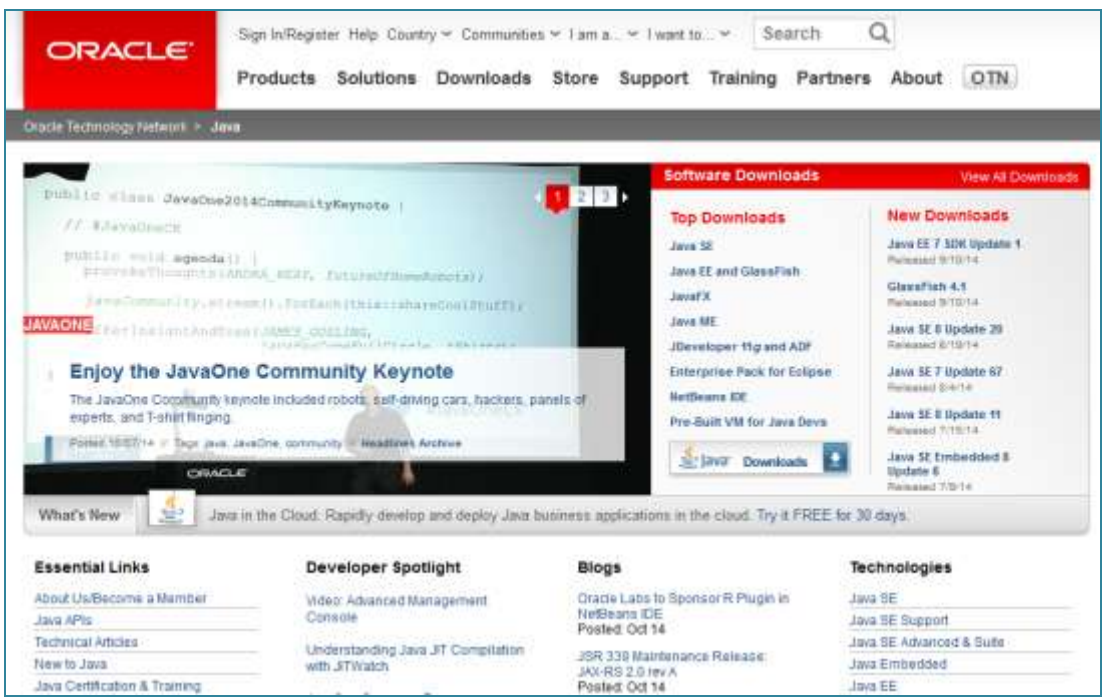

**Figura 3.3.5: Web de Java** 

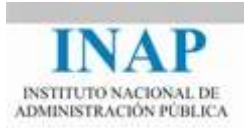

En particular estamos buscando la versión Java SE (Standard Edition) 7 (actualmente disponible en versión 7 update 67). Para ello, hacer clic en "Java SE" en "Top Downloads", que llevará a la página: [<www.oracle.com/technetwork/java/javase/downloads/index.html>](http://www.oracle.com/technetwork/java/javase/downloads/index.html)

Y luego buscar la sección Java SE 7.

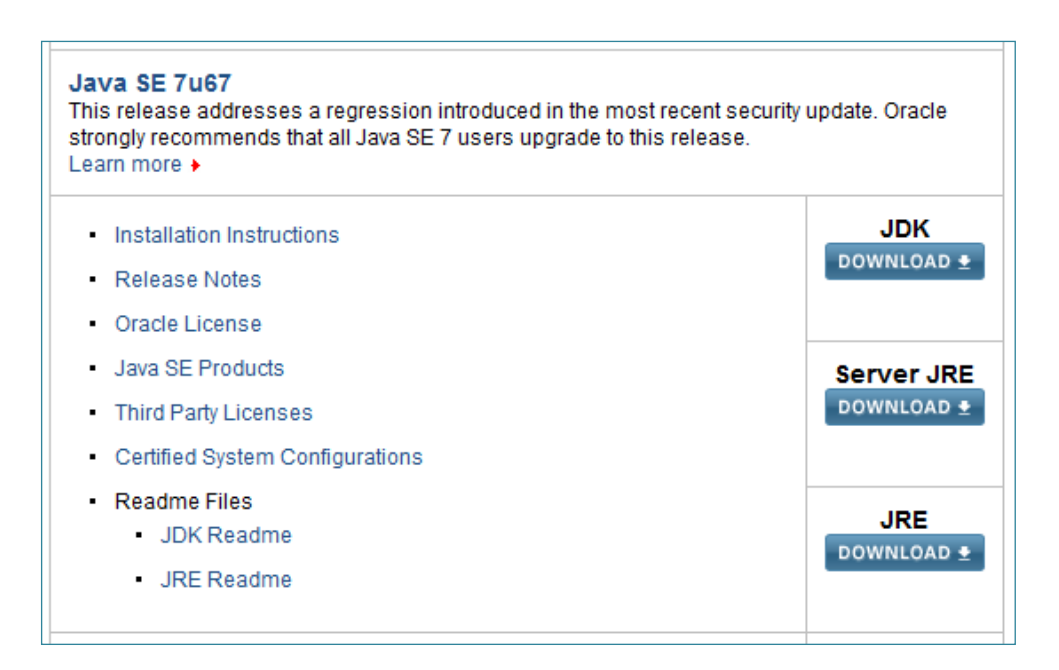

**Figura 3.3.6: Sección de descarga de Java SE 7**

Desde los enlaces de la derecha se puede descargar el JDK y también el JRE (forma alternativa al anterior).

| Java SE Development Kit 7u67                                                              |                         |                                                          |  |  |  |  |  |  |
|-------------------------------------------------------------------------------------------|-------------------------|----------------------------------------------------------|--|--|--|--|--|--|
| You must accept the Oracle Binary Code License Agreement for Java SE to download this     |                         |                                                          |  |  |  |  |  |  |
| software.                                                                                 |                         |                                                          |  |  |  |  |  |  |
|                                                                                           |                         |                                                          |  |  |  |  |  |  |
| Thank you for accepting the Oracle Binary Code License Agreement for Java SE; you may now |                         |                                                          |  |  |  |  |  |  |
|                                                                                           | download this software. |                                                          |  |  |  |  |  |  |
|                                                                                           |                         |                                                          |  |  |  |  |  |  |
|                                                                                           |                         |                                                          |  |  |  |  |  |  |
| <b>Product / File Description</b>                                                         | <b>File Size</b>        | <b>Download</b>                                          |  |  |  |  |  |  |
| 1 inux x86                                                                                | 119 67 MB               | $\bar{\bullet}$ jdk-7u67-linux-i586.rpm                  |  |  |  |  |  |  |
| 1 inux x86                                                                                | 136.94 MB               | $\bullet$ jdk-7u67-linux-i586.tar.qz                     |  |  |  |  |  |  |
| Linux x64                                                                                 | 120.98 MB               | $\overline{\mathbf{\bullet}}$ jdk-7u67-linux-x64.rpm     |  |  |  |  |  |  |
| Linux x64                                                                                 | 135.78 MB               | $\overline{\mathbf{\bullet}}$ jdk-7u67-linux-x64.tar.gz  |  |  |  |  |  |  |
| Mac OS X x64                                                                              | 186 01 MB               | $\overline{\mathbf{\bullet}}$ jdk-7u67-macosx-x64.dmg    |  |  |  |  |  |  |
| Solaris SPARC (SVR4 package)                                                              | 138.77 MB               | Lidk-7u67-solaris-sparc.tar.Z                            |  |  |  |  |  |  |
| Solaris SPARC                                                                             | 98.61 MB                | $\bullet$ jdk-7u67-solaris-sparc.tar.gz                  |  |  |  |  |  |  |
| Solaris SPARC 64-bit (SVR4 package)                                                       | 23.99 MB                | $\bullet$ jdk-7u67-solaris-sparcv9.tar.Z                 |  |  |  |  |  |  |
| Solaris SPARC 64-bit                                                                      | 18.39 MB                | Lidk-7u67-solaris-sparcv9.tar.gz                         |  |  |  |  |  |  |
| Solaris x64 (SVR4 package)                                                                | 24.74 MB                | $\overline{\mathbf{\bullet}}$ jdk-7u67-solaris-x64.tar.Z |  |  |  |  |  |  |
| Solaris x64                                                                               | 16.35 MB                | $\bullet$ jdk-7u67-solaris-x64.tar.qz                    |  |  |  |  |  |  |
| Solaris x86 (SVR4 package)                                                                | 139.39 MB               | $\bullet$ jdk-7u67-solaris-i586.tar.Z                    |  |  |  |  |  |  |
| Solaris x86                                                                               | 95.47 MB                | $\bullet$ jdk-7u67-solaris-i586.tar.gz                   |  |  |  |  |  |  |
| Windows x86                                                                               | 127.98 MB               | $\bullet$ jdk-7u67-windows-i586.exe                      |  |  |  |  |  |  |
| Windows x64                                                                               | 129.7 MB                | $\overline{\bullet}$ jdk-7u67-windows-x64.exe            |  |  |  |  |  |  |

**Figura 3.3.7: Enlaces de descarga**

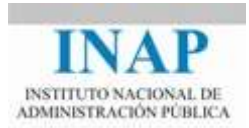

Es necesario descargar el fichero correspondiente a nuestro sistema operativo, ejecutarlo y seguir las instrucciones de instalación. Se pueden utilizar los valores por defecto del instalador.

Si se ha llegado al final, ya tenemos instalada la máquina virtual Java en nuestra máquina y podemos proceder con el siguiente paso.

#### <span id="page-7-0"></span>**3.3.2. Paso 2: Instalar Apache Tomcat**

El siguiente paso es descargar e instalar Apache Tomcat. Toda la información y el software están disponibles en la página web del servidor: [<tomcat.apache.org>](http://tomcat.apache.org/)

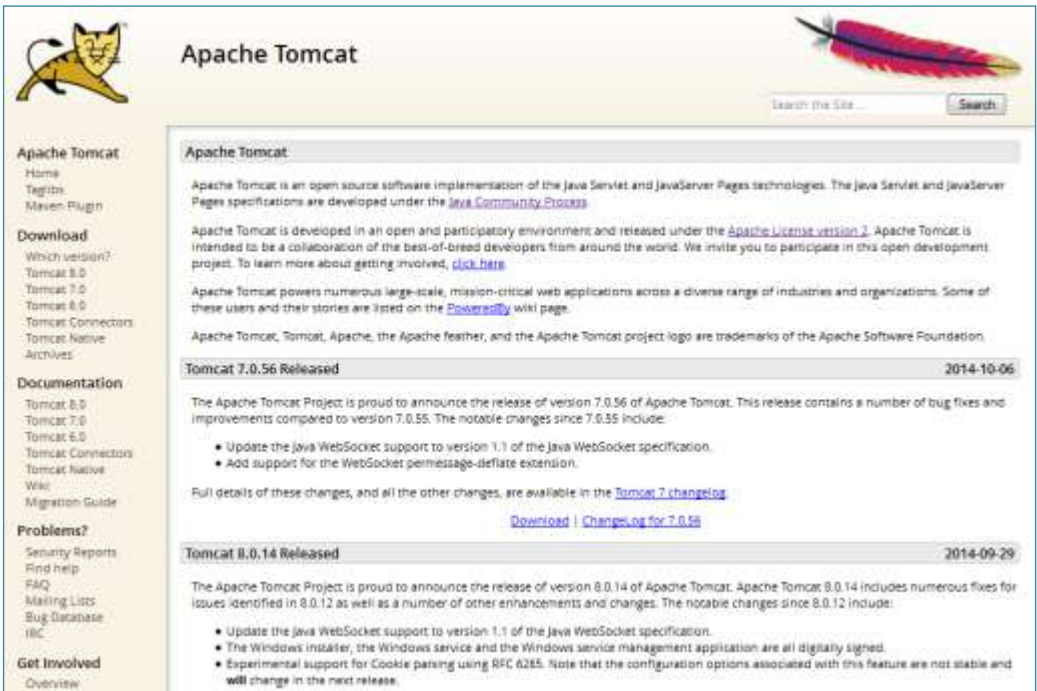

#### **Figura 3.3.8: Web de Tomcat**

En la parte izquierda, se pueden descargar las diferentes versiones disponibles. La correspondencia entre versión y especificaciones de Servlet y JSPs soportadas se muestra en la página "Which version?".

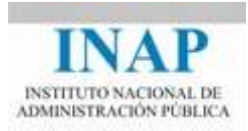

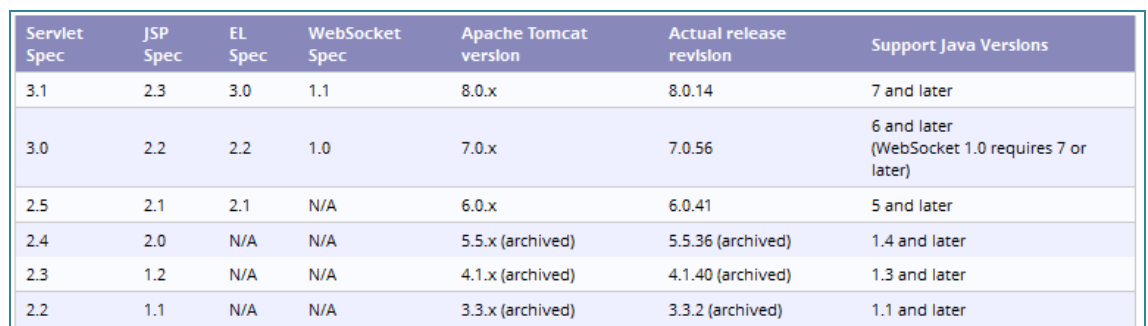

#### **Figura 3.3.9: Información sobre las versiones**

En este curso vamos a instalar **Tomcat 7.0**.

A continuación se explica cómo instalar Tomcat en diferentes sistemas operativos, en particular, Windows, Mac OS y Unix. Sigue las instrucciones para el sistema operativo que prefieras.

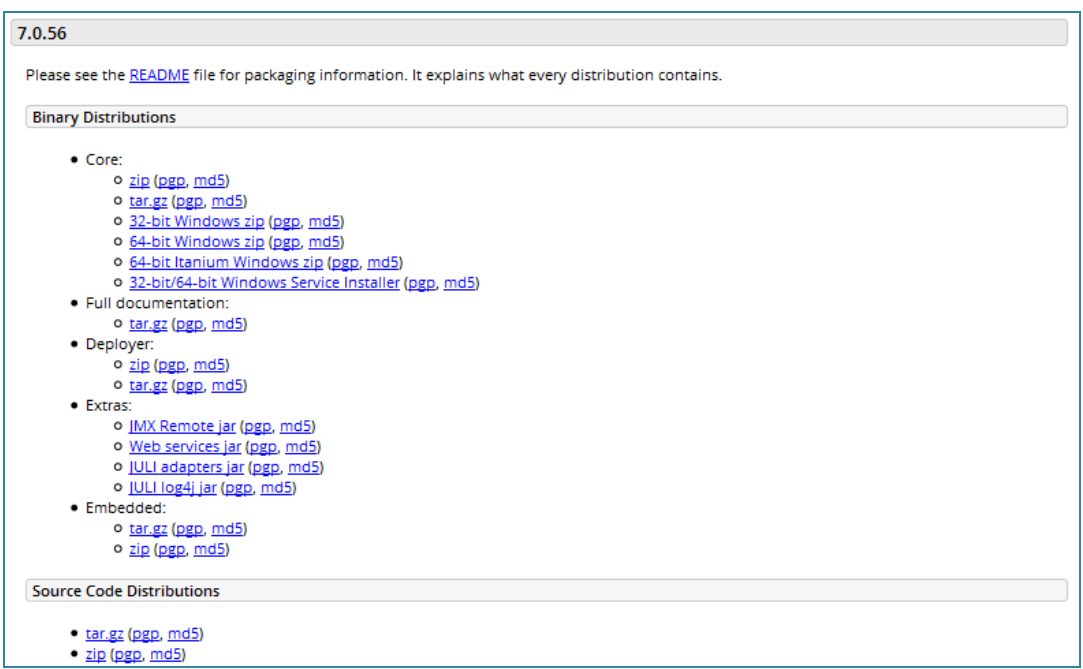

**Figura 3.3.10: Enlaces de descarga de Tomcat 7.0**

Aunque hemos dicho que Tomcat es una aplicación Java y por lo tanto portable entre distintos sistemas operativos, existe una versión específica para Windows (Windows Service Installer) que, en forma de ejecutable .exe, incluye un instalador que facilita el trabajo de instalación y que incorpora además algunas utilidades específicas para Windows (el Tomcat monitor y el servicio Tomcat).

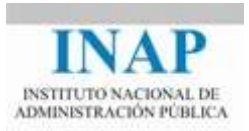

En general, los pasos para instalar en Windows (y en realidad en otros sistemas operativos) serían:

- 1. Ir a **<**[tomcat.apache.org>](http://tomcat.apache.org/) y pinchar en Downloads ⇒ Tomcat 7.0 ⇒ "7.0.{*xx*}" (donde {*xx*} es la última versión estable) ⇒ Binary Distributions ⇒ Core ⇒ paquete **zip** (por ejemplo, apache-tomcat-7.0.{*xx*}.**zip**, unos 9 MB).
- 2. Descomprimir en un directorio de tu elección, por ejemplo C:\Curso. El software se descomprimirá en el directorio C:\Curso\apache-tomcat-7.0.{*xx*}.
- 3. Configurar la variable de entorno JAVA\_HOME apuntando a la instalación de la máquina virtual Java (JDK). En Windows 2000/XP/Vista/7/8:
	- $\rightarrow$  Primero busca el directorio de instalación. Por defecto estará en C:\Program Files\Java\...
	- Menú Inicio ⇒ Panel de Control ⇒ Sistema ⇒ (Vista/7/8) Configuración avanzada ⇒ Ir a la pestaña "Avanzadas" ⇒ Variables de entorno ⇒ Variables de sistema ⇒ "Nueva" (o "Editar" para modificar) ⇒ En "Nombre de la variable Name", entrar JAVA\_HOME ⇒ En Valor de la variable, entrar el directorio de instalación del JDK (por ejemplo C:\Program Files\Java\jdk1.7.0\_{xx}).
	- $\rightarrow$  Abre una consola de sistema (CMD Shell) y comprueba:

```
> set JAVA_HOME
JAVA_HOME=c:\Program Files\Java\jdk1.7.0_{xx} <== Verifica
```
Lo bueno de instalar la versión a partir de zip (o tar.gz) es que al acabar este curso podrás simplemente borrar el directorio y limpiar totalmente tu máquina de trabajo. Para sistemas en producción, lo más aconsejable sería usar la versión instalable para configurar fácilmente Tomcat.

En nuestro caso vamos a descargar y ejecutar el instalador .exe. La versión que utilizamos (la última estable en el momento de escribir este documento) es la 7.0.56. El fichero se llama apache-tomcat-7.0.56.exe.

Para ejecutar el instalador, pinchar dos veces en el ejecutable. Aparecerá la pantalla de bienvenida. Continuar la instalación.

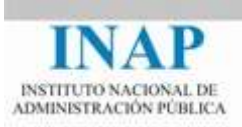

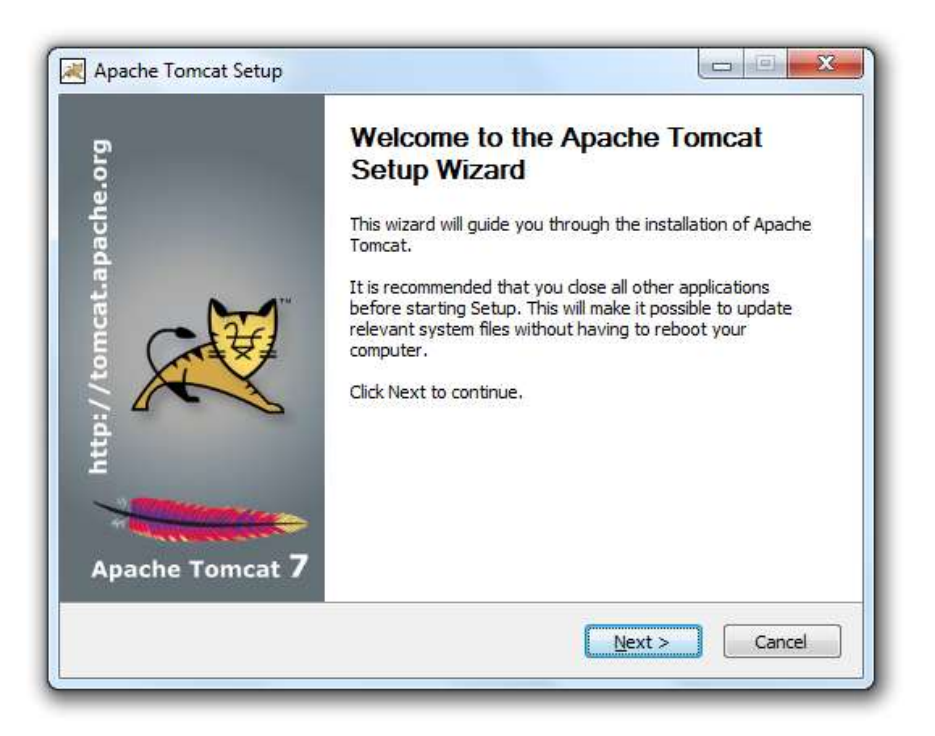

**Figura 3.3.11: Instalación de Tomcat - Paso 1**

La siguiente pantalla explica los términos y condiciones de uso de Tomcat. Si se está de acuerdo, continuar la instalación ("I Agree").

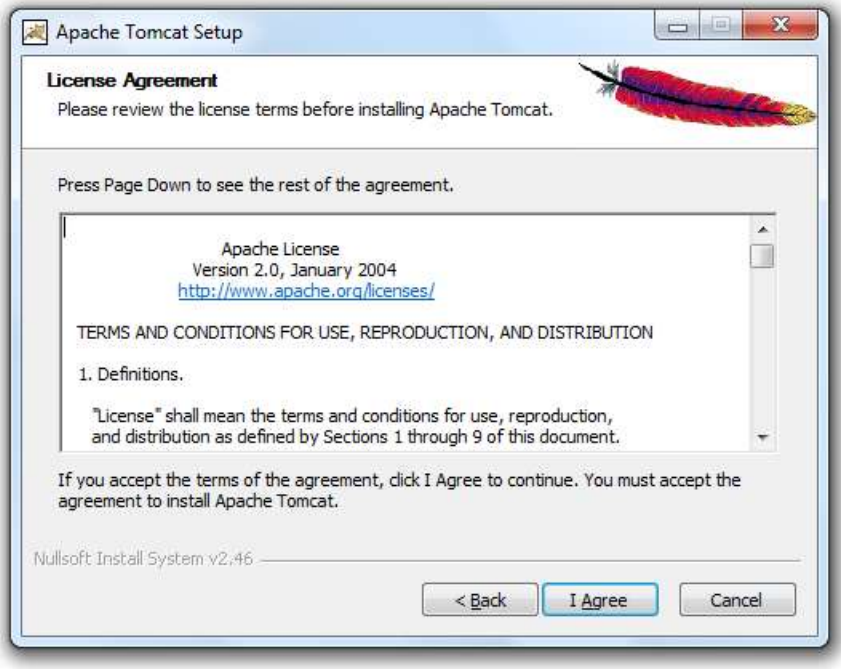

**Figura 3.3.12: Instalación de Tomcat - Paso 2**

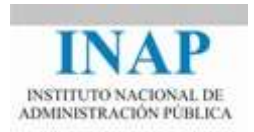

El instalador preguntará ahora qué tipo de instalación se quiere realizar. Por defecto, la instalación que se realizará será la normal, que incluye Tomcat, los ítems de inicio y la documentación. Seleccionamos una instalación completa (Full) que incluye además los ejemplos y las webapps y continuamos la instalación.

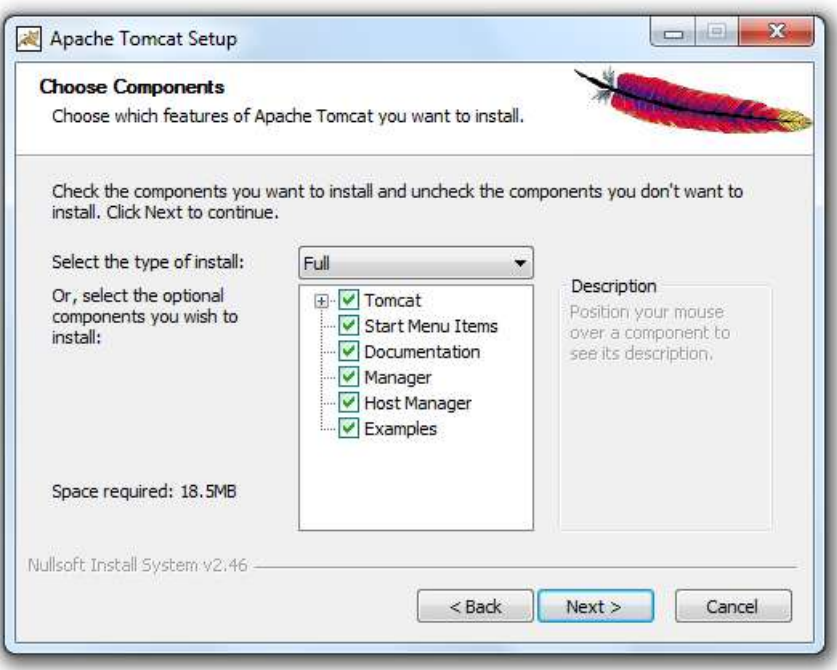

**Figura 3.3.13: Instalación de Tomcat - Paso 3**

A continuación se definen las opciones de configuración básica, con el puerto de conexión HTTP (defecto, 8080). Como usuario y clave de administración escribimos por ejemplo **admin** / **admin** (o la que se quiera, siempre que la recuerdes). En una instalación en producción, lógicamente es necesario usar una clave más segura.

Ya estudiaremos qué significa cada uno de los campos, por ahora, selecciona el valor por defecto y sigue adelante.

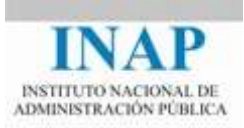

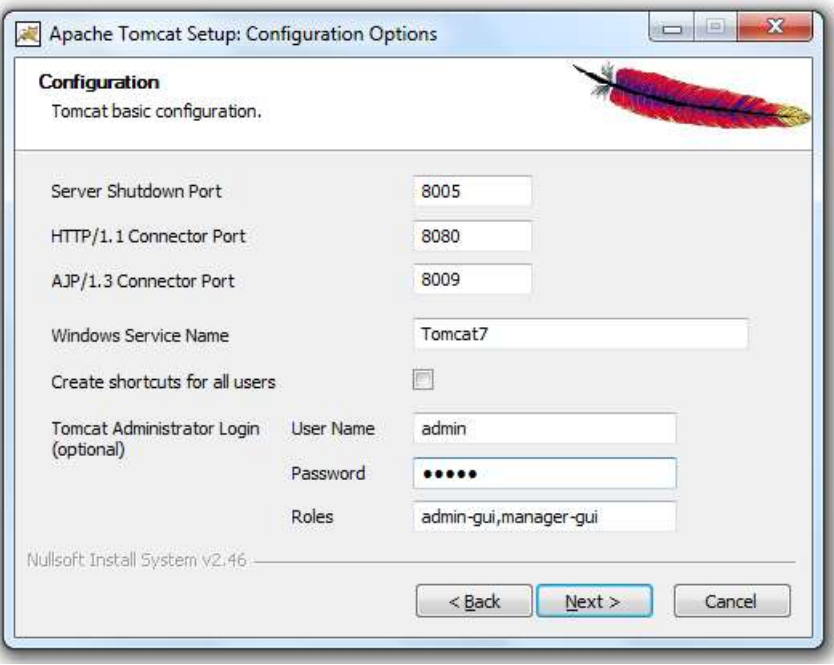

**Figura 3.3.14: Instalación de Tomcat - Paso 4**

El instalador solicitará entonces que se le indique donde se encuentra la máquina virtual Java que va a utilizar (y que hemos instalado anteriormente). Usar la opción de búsqueda para encontrarla (o seleccionar la opción que aparece, si es correcta) y continuar la instalación.

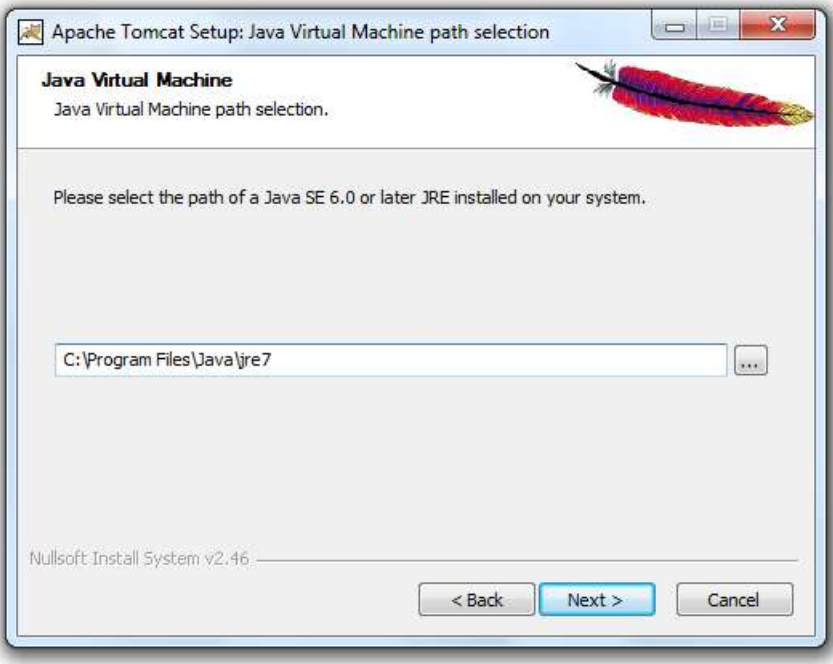

**Figura 3.3.15: Instalación de Tomcat - Paso 5**

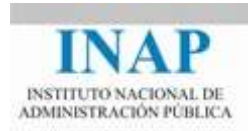

La siguiente pantalla es la de selección de la ubicación de instalación. Seleccionamos como base el mismo directorio donde instalamos Apache y lo instalamos en el directorio C:\curso\Tomcat 7.0.

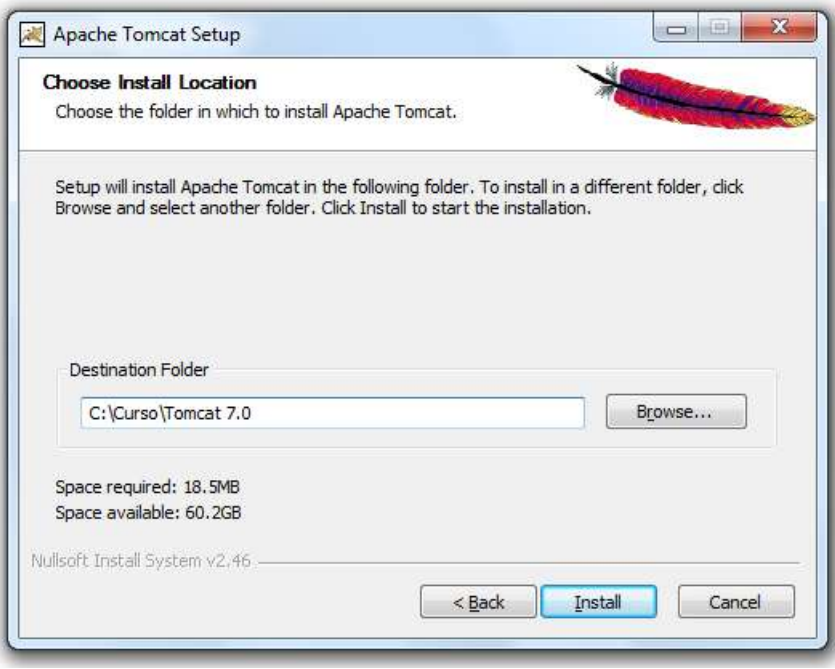

**Figura 3.3.16: Instalación de Tomcat - Paso 6**

Si se pulsa "Install", empezará la instalación, que dura unos pocos segundos. Aparece la pantalla de información de la evolución de la instalación en la que se muestra también los ficheros que se van desempaquetando.

Una vez finalizada la instalación, si todo ha ido bien, aparecerá la siguiente pantalla.

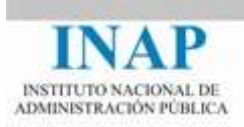

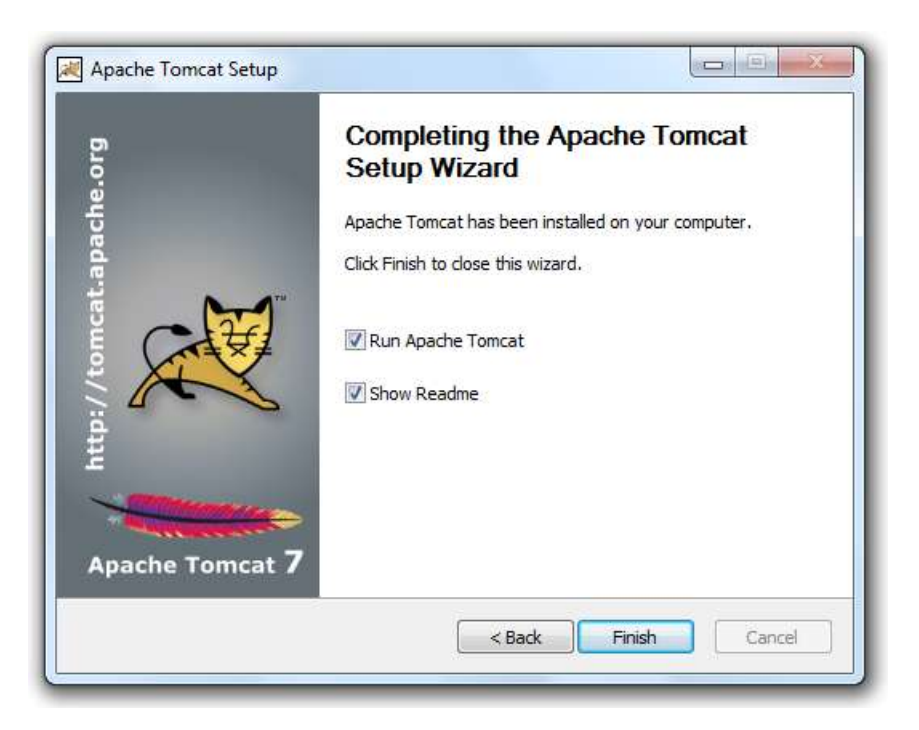

**Figura 3.3.17: Instalación de Tomcat - Paso 7**

Si se selecciona "Finish" con las opciones por defecto, se iniciará Tomcat y se editará la página Readme con información sobre la versión.

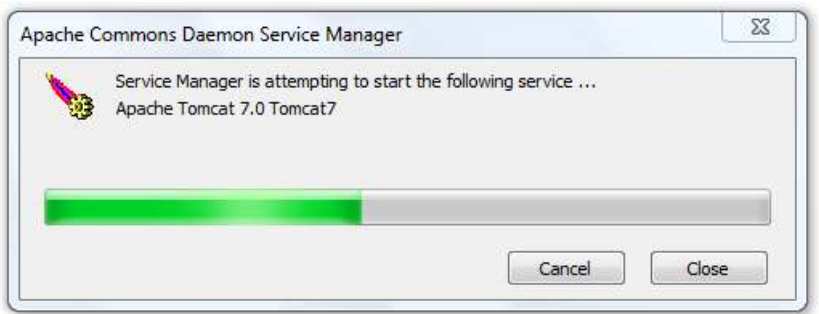

**Figura 3.3.18: Instalación de Tomcat - Paso 8**

## <span id="page-14-0"></span>**3.3.3. Paso 3: Iniciar Apache Tomcat**

Esta versión de Tomcat instala siempre Tomcat como servicio. Si se quiere que se inicie automáticamente cuando se inicie Windows, hay que poner "auto" como modo de startup del servicio. Si se quiere tener control para levantarlo, dejar startup en modo "manual". Para hacerlo, hay dos opciones:

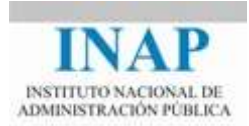

**1.** Acceder al servicio mediante el control de servicios (desde el **Panel de Control**, buscar **Herramientas Administrativas -> Servicios**).

| Ancien              | Yar - Acuda<br>3.0011.15<br>- 26                   |                                                                                                    |                                                                                                    |                                                                                                    |                                                                                                |                                                                                                    |                                                                                                    |
|---------------------|----------------------------------------------------|----------------------------------------------------------------------------------------------------|----------------------------------------------------------------------------------------------------|----------------------------------------------------------------------------------------------------|------------------------------------------------------------------------------------------------|----------------------------------------------------------------------------------------------------|----------------------------------------------------------------------------------------------------|
| Servicios (locales) | Servicios dacaleur                                 |                                                                                                    |                                                                                                    |                                                                                                    |                                                                                                |                                                                                                    |                                                                                                    |
|                     | Seleccione un elemento para ver su                 | Fácenbas                                                                                                    |                                                                                                    | Descripción.                                                                                                    | Estado                                                                                         | Tipo de inicio:                                                                                                    | Iniciar tesión co                                                                                                    |
| $\rightarrow$       | descripción.<br>500000000<br>Extendido / Estándar/ | L Agente de directiva IPsec<br>Aislamiento de claves CNG<br><b>THE REAL PROPERTY AND INCOME.</b><br>Apache Torocat 7.0 Torncat7<br>Aplicación auxiliar IP<br>Aplicación del sistema COM+<br>Archivos sin consolón<br>Cl. Action solve the Metriculation de Annualis | Adobe Flash Player Update Service<br>Adquisición de imágenes de Wind<br>Agente de Protección de acceso a<br>Aprupación de red del mismo nivel<br>. IT is the contract of the contract of the contract of the contract of the contract of the contract of the con-<br><b>MARCHINE AMERICAN CONTRACTOR</b> | Este servicio ma<br>Ргорогского тег<br>El protocolo de<br>El servicio de ag<br>Permite la com<br>B servicio Aisla<br>Offece almacen<br>bache Forncet<br>Preperciena ca<br>Prepercióna co<br>Administra la co<br>El servicio de ar<br>Contract models it. | Iniciado<br>Iniciado<br>Iniciado:<br>Iniciador<br>Iniciado <sup></sup><br>Iniciado<br>Iniciado | Manual<br>Automitico<br>Manual<br>Mansask<br>Manuel<br>Manual<br>Manuel:<br>Automatico<br>Automatics<br>Automático<br>Manual.<br>Automatico<br><b>Biboissant</b><br><b>The Country of the Country</b> | Sistema local<br>Servicio local<br>Servicio de red<br>Servicio de red<br>Servicio Incal<br>Sistema local<br>Sotema local<br>Sistema local<br>Servicia local<br>Sistema local<br>Sistema Iscal<br>Sistema local<br>Enadala Island |

**Figura 3.3.19: Apache Tomcat desde el panel de servicios**

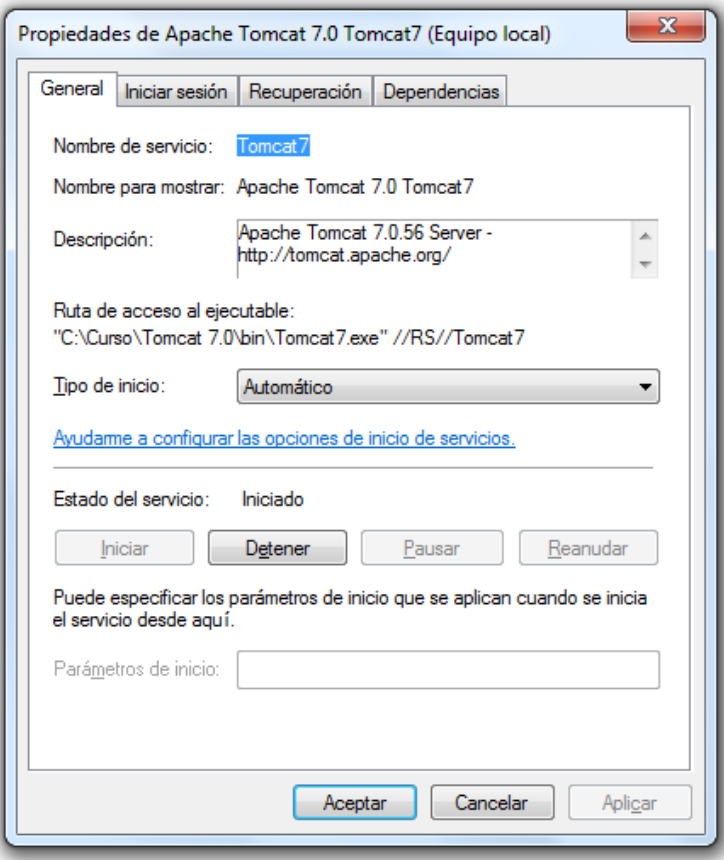

**Figura 3.3.20: Propiedades de Apache Tomcat**

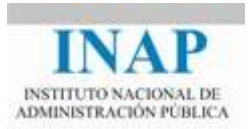

**2.** Acceder al servicio mediante el icono **Apache Tomcat Monitor** (ubicado en la barra de tareas), que permite levantar, bajar o configurar el servicio.

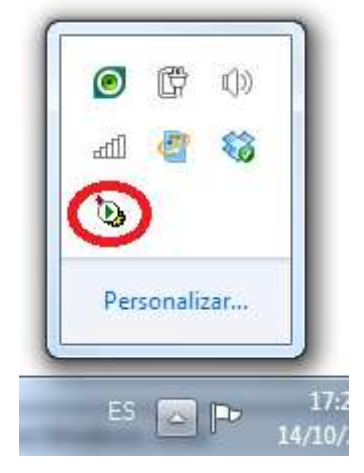

**Figura 3.3.21: Apache Tomcat en la barra de tareas**

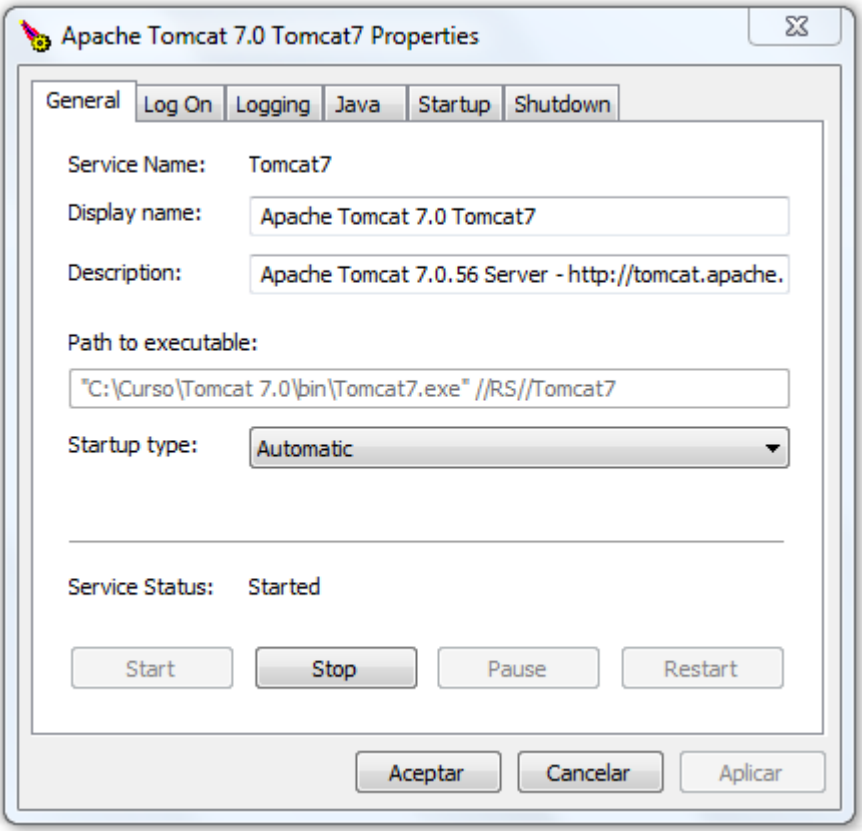

**Figura 3.3.22: Propiedades de Apache Tomcat**

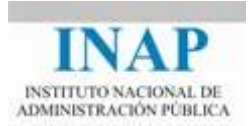

## <span id="page-17-0"></span>**3.1. Instalación de Tomcat sobre sistemas Unix / Linux**

#### <span id="page-17-1"></span>**3.1.1. Paso 1: Instalación de Java**

Como en el caso de Windows, en primer lugar deberemos instalar la máquina virtual Java. Debemos comprobar si está instalada y si es la versión necesaria, la 1.7. Se puede comprobar con el comando:

> java –versión

Si da un error (Java no está instalado) o tiene una versión inferior a la 1.7, es necesario proceder a su instalación.

La forma más sencilla es acudir a los paquetes incluidos en los repositorios habituales de la distribución de Unix que estemos usando, invocando a las herramientas oportunas. Por ejemplo, con Ubuntu hay disponibles varias alternativas, el JDK de Oracle pero también openJDK y GCJ (compilador de Java de GNU):

apt-get install openjdk-7-jdk

Para instalar el propio JDK de Oracle, como no es software libre, hay que realizar una secuencia de operaciones no del todo trivial. Por ejemplo, mirar en:

#### [<es.wikihow.com/instalar-Oracle-Java-sobre-Ubuntu>](http://es.wikihow.com/instalar-Oracle-Java-sobre-Ubuntu)

Una alternativa siempre viable es proceder manualmente a la instalación. Para ello, ir, como en el caso de Windows, a la página de Java:

#### [<www.oracle.com/technetwork/java>](http://www.oracle.com/technetwork/java)

Y buscar la versión Java SE (Standard Edition) 7 (actualmente disponible en versión 7 update 67), en la página de descargas, sección Java SE 7. Desde los enlaces de la derecha se puede descargar el JDK y también el JRE.

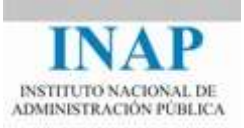

| Java SE Development Kit 7u67                                                              |                  |                                                            |  |  |  |  |  |
|-------------------------------------------------------------------------------------------|------------------|------------------------------------------------------------|--|--|--|--|--|
| You must accept the Oracle Binary Code License Agreement for Java SE to download this     |                  |                                                            |  |  |  |  |  |
| software.                                                                                 |                  |                                                            |  |  |  |  |  |
|                                                                                           |                  |                                                            |  |  |  |  |  |
| Thank you for accepting the Oracle Binary Code License Agreement for Java SE; you may now |                  |                                                            |  |  |  |  |  |
| download this software.                                                                   |                  |                                                            |  |  |  |  |  |
|                                                                                           |                  |                                                            |  |  |  |  |  |
|                                                                                           |                  |                                                            |  |  |  |  |  |
| <b>Product / File Description</b>                                                         | <b>File Size</b> | <b>Download</b>                                            |  |  |  |  |  |
| Linux x86                                                                                 | 119.67 MB        | $\overline{\mathbf{\bullet}}$ jdk-7u67-linux-i586.rpm      |  |  |  |  |  |
| Linux x86                                                                                 | 136.94 MB        | $\overline{\mathbf{\bullet}}$ jdk-7u67-linux-i586.tar.gz   |  |  |  |  |  |
| Linux x64                                                                                 | 120.98 MB        | $\overline{\mathbf{\bullet}}$ jdk-7u67-linux-x64.rpm       |  |  |  |  |  |
| Linux x64                                                                                 | 135.78 MB        | $\blacktriangleright$ jdk-7u67-linux-x64.tar.gz            |  |  |  |  |  |
| Mac OS X x64                                                                              | 186.01 MB        | $\bullet$ jdk-7u67-macosx-x64.dmg                          |  |  |  |  |  |
| Solaris SPARC (SVR4 package)                                                              | 138.77 MB        | Lidk-7u67-solaris-sparc.tar.Z                              |  |  |  |  |  |
| Solaris SPARC                                                                             | 98 61 MB         | $\bullet$ jdk-7u67-solaris-sparc.tar.gz                    |  |  |  |  |  |
| Solaris SPARC 64-bit (SVR4 package)                                                       | 23.99 MB         | Lidk-7u67-solaris-sparcv9.tar.Z                            |  |  |  |  |  |
| Solaris SPARC 64-bit                                                                      | 18.39 MB         | Lidk-7u67-solaris-sparcv9.tar.gz                           |  |  |  |  |  |
| Solaris x64 (SVR4 package)                                                                | 24.74 MB         | Lidk-7u67-solaris-x64.tar.Z                                |  |  |  |  |  |
| Solaris x64                                                                               | 16.35 MB         | $\overline{\mathbf{\bullet}}$ jdk-7u67-solaris-x64.tar.gz  |  |  |  |  |  |
| Solaris x86 (SVR4 package)                                                                | 139.39 MB        | $\bullet$ jdk-7u67-solaris-i586.tar.Z                      |  |  |  |  |  |
| Solaris x86                                                                               | 95.47 MB         | $\overline{\mathbf{\bullet}}$ jdk-7u67-solaris-i586.tar.gz |  |  |  |  |  |
| Windows x86                                                                               | 127.98 MB        | $\bullet$ jdk-7u67-windows-i586.exe                        |  |  |  |  |  |
| Windows x64                                                                               | 129.7 MB         | $\bullet$ jdk-7u67-windows-x64.exe                         |  |  |  |  |  |

**Figura 3.3.23: Enlaces de descarga**

Existen diferentes alternativas para sistemas Unix, de 32 bits o 64 bits, y en diferentes distribuciones: Linux Debian, Mac OS y Solaris:

- **Paquete comprimido (tar.gz, tar.Z)**. Con este fichero se puede elegir dónde instalar el paquete. Puede instalarlo cualquiera (no solo root) y puede colocarse en cualquier sitio. Si se instala como usuario normal no desplazará a la plataforma Java que pueda haber instalada por root.
- **Paquetes de distribución**. Un fichero rpm (Debian) o dmg (Mac OS) que contiene paquetes de distribución, para instalar con las utilidades de instalación (rpm en Debian). Necesita acceso root para instalar, y se instala por defecto sustituyendo a la versión de la plataforma Java que viniera en la instalación de Linux.

Seleccionar una u otra opción depende de preferencias personales.

Toda la información detallada del proceso está disponible en:

[<docs.oracle.com/javase/7/docs/webnotes/install/linux/linux-jdk.html>](http://docs.oracle.com/javase/7/docs/webnotes/install/linux/linux-jdk.html)

Como paquete comprimido, sólo hay que descargar el fichero deseado a un directorio temporal, descomprimir los contenidos e instalar el JDK siguiendo las instrucciones en pantalla.

Como paquete de distribución, hay que invocar al instalador con el nombre del paquete, por ejemplo, con RPM:

rpm –ivh **jdk-7u67-linux-x64-rpm**

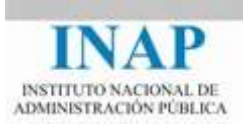

#### <span id="page-19-0"></span>**3.1.2. Paso 2: Instalar Apache Tomcat**

El siguiente paso es descargar e instalar Apache Tomcat.

Al igual que antes, la alternativa más sencilla es instalar Tomcat a partir de los paquetes de la distribución de Unix que estemos utilizando. Por ejemplo, en Ubuntu:

apt-get install tomcat7 tomcat7-examples tomcat7-admin

Con esto todo se configura automáticamente de forma sencilla.

Para una instalación manual, toda la información y el software está disponible en la página web del servidor:

#### [<tomcat.apache.org>](http://tomcat.apache.org/)

El fichero a descargar sería apache-tomcat-7.0.56.tar.gz. Sólo habría que descomprimirlo en un directorio, y se creará un subdirectorio que contendrá todo o necesario:

```
tar xvfz apache-tomcat-7.0.56.tar.gz
```
Para que todo funcione correctamente, sería necesario inicializar como mínimo las siguientes variables:

- CATALINA\_HOME, que deberá contener el directorio base de instalación de Tomcat
- > TOMCAT HOME (con el mismo valor en este caso)
- JAVA\_HOME (que contendrá el directorio raíz de la JDK)

Por ejemplo, con la bash:

```
# export CATALINA_HOME=…
# export Tomcat_HOME=…
# export JAVA_HOME=…
```
Además podría ser necesario realizar la configuración inicial del software para ajustar los valores iniciales a los deseados, según se explica en el siguiente capítulo.

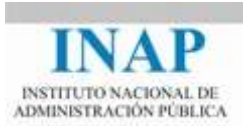

#### <span id="page-20-0"></span>**3.1.3. Paso 3: Iniciar Apache Tomcat**

Si se ha instalado como paquete de distribución, probablemente esté configurado como servicio y se pueda arrancar y parar como el resto de servicios del sistema:

service tomcat7 stop|start|restart|satus

Con la instalación manual, sería necesario acceder al directorio bin de TOMCAT\_HOME y ejecutar startup.sh. Si no se produce ningún error (puerto ya usado, otra instancia en ejecución, error en el fichero de configuración, etc) se levanta una instancia de Tomcat.

Para bajar la instancia, acceder al directorio bin de TOMCAT HOME y ejecutar shutdown.sh.

## <span id="page-20-1"></span>**3.2. Paso 4: Probar el servidor**

Para probar la instalación, bien en Windows o en Unix, la forma más directa es abrir una instancia del navegador y teclear la URL: <http://localhost:8080/>.

Deberá aparecer la siguiente pantalla.

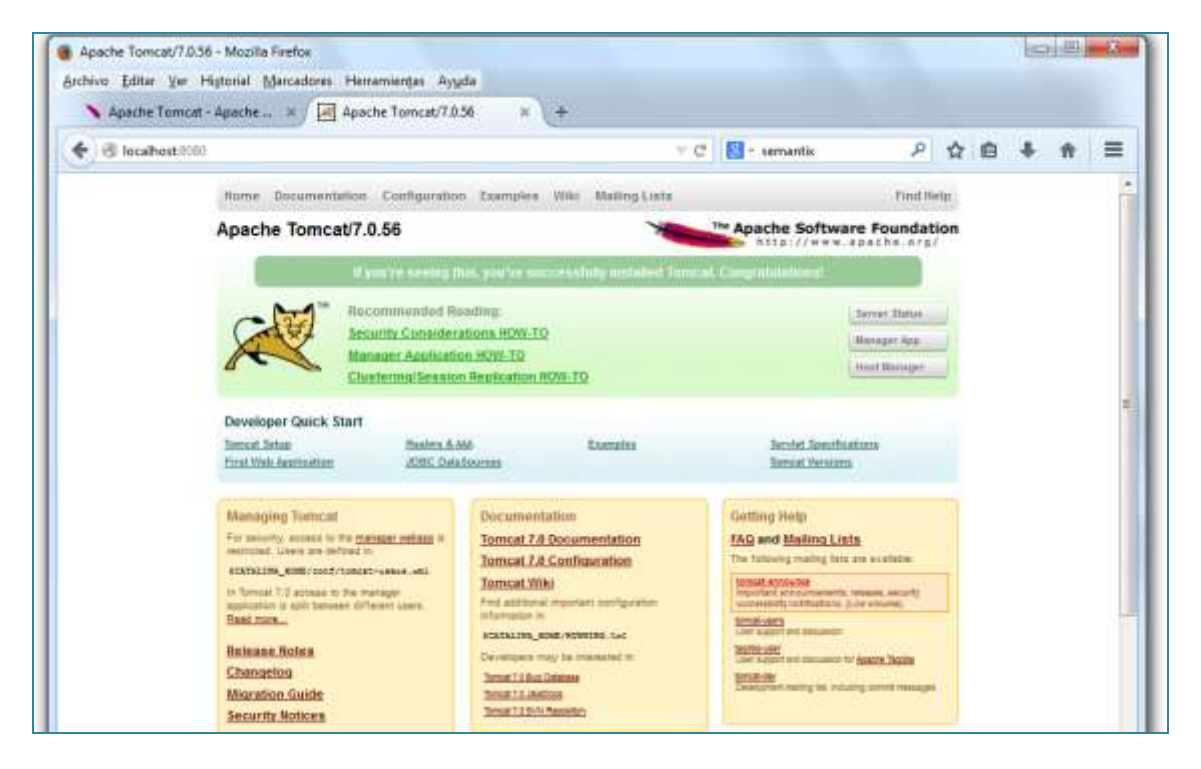

**Figura 3.3.24: Página localhost de Tomcat**

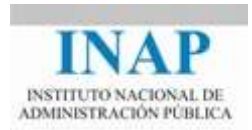

Además, accediendo a "Examples -> Servlets examples" y "Examples -> JSP examples" se puede comprobar que funciona correctamente como contenedor (sólo si se han instalado los ejemplos de servlets y JSP).

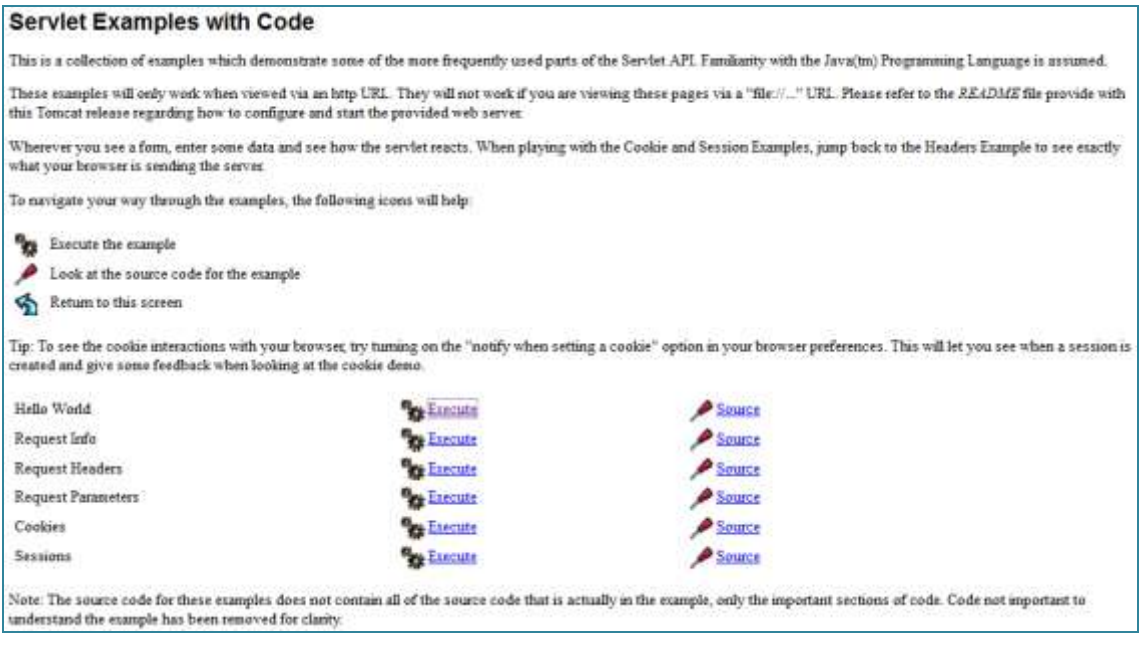

**Figura 3.3.25: Ejemplos de Servlets**

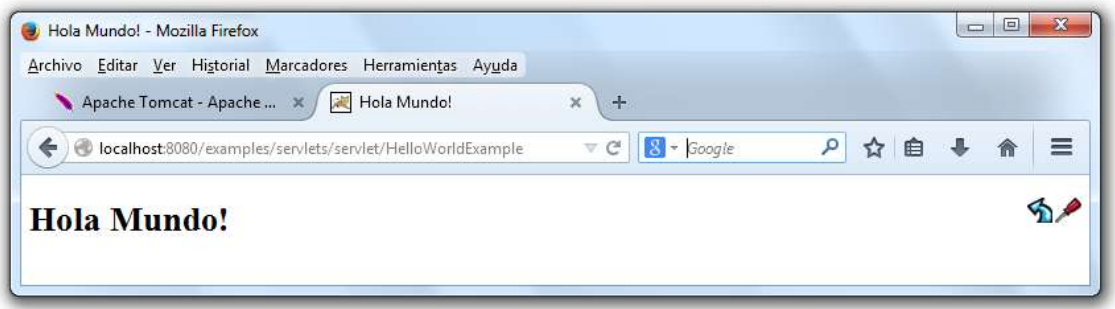

**Figura 3.3.26: Ejemplo del Servlet Hola Mundo**

## <span id="page-21-0"></span>**3.3. Estructura de directorios**

Una vez instalado, **Tomcat** crea una estructura de directorios como la que aparece en la imagen.

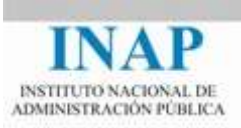

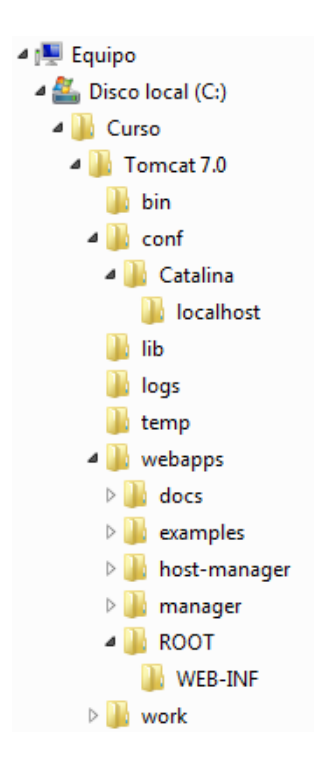

**Figura 3.3.27: Estructura de directorios de Tomcat**

Los más importantes son los siguientes:

- **bin**: donde residen los ejecutables de Tomcat
- **conf**: que contiene los ficheros más importantes de configuración: server.xml, web.xml y tomcat-users.xml.

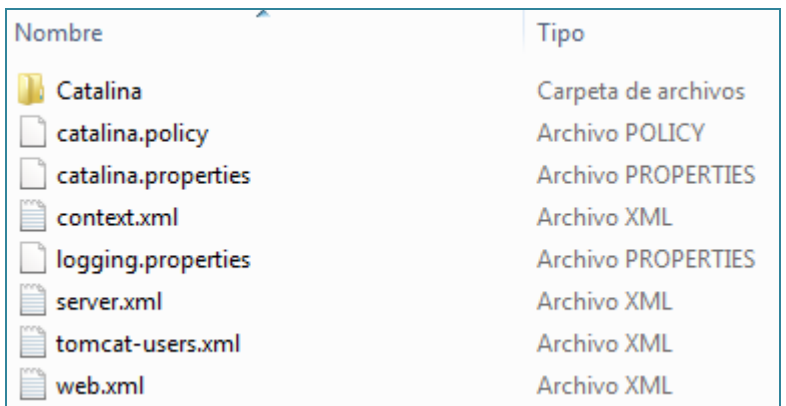

#### **Figura 3.3.28: Contenido de la carpeta conf**

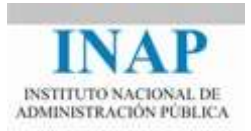

- $\geq$  **lib**: donde tendremos que instalar las clases necesarias para que las encuentren todas nuestras aplicaciones (por ejemplo, instalaremos aquí archivos  $\cdot$  jar adicionales, como por ejemplo JDBC para acceso a bases de datos).
- **logs**: ubicación de los ficheros de log.
- **webapps**: de donde han de colgar todas nuestras aplicaciones web.
- **work:** directorio de trabajo de Tomcat

Y los ficheros importantes para la configuración son estos:

- **server.xml**: contiene toda la información sobre la configuración general del motor de servlets.
- **tomcat-users.xml**: es la base de datos por defecto de usuarios para acceder a las aplicaciones securizadas por Tomcat. Inicialmente, las aplicaciones managergui y admin-gui.
- **web.xml**: configura los valores por defecto para las distintas aplicaciones desplegadas en Tomcat.

En la versión de Windows basada en instalador, en el directorio **bin** aparece un ejecutable llamado Tomcat7.exe que no admite parámetros y que inicializa Tomcat sin cerrar la ventana. Para bajar Tomcat basta cerrar la ventana o abortar el proceso con Ctrl-C.

Sin embargo, en los despliegues de Unix o si se despliega en Windows la versión empaquetada (no la instalable), el directorio **bin** contiene una serie de scripts que permiten poner en marcha o cerrar Tomcat. Estos scripts tienen la forma de shell scripts (. sh) para Unix y ficheros .bat para Windows.

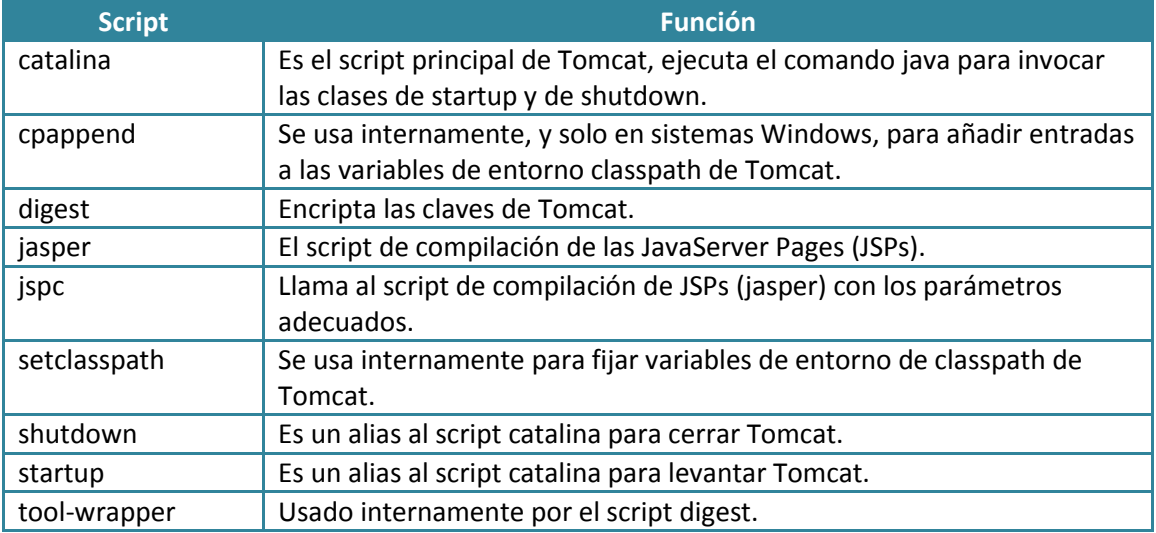

En la tabla siguiente se describe la función de cada uno de estos scripts.

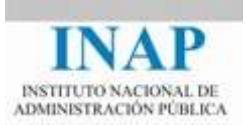

El script principal, catalina, es invocado con uno o varios argumentos; los más comunes son start, run y stop. En la tabla siguiente se explican los argumentos del script catalina.

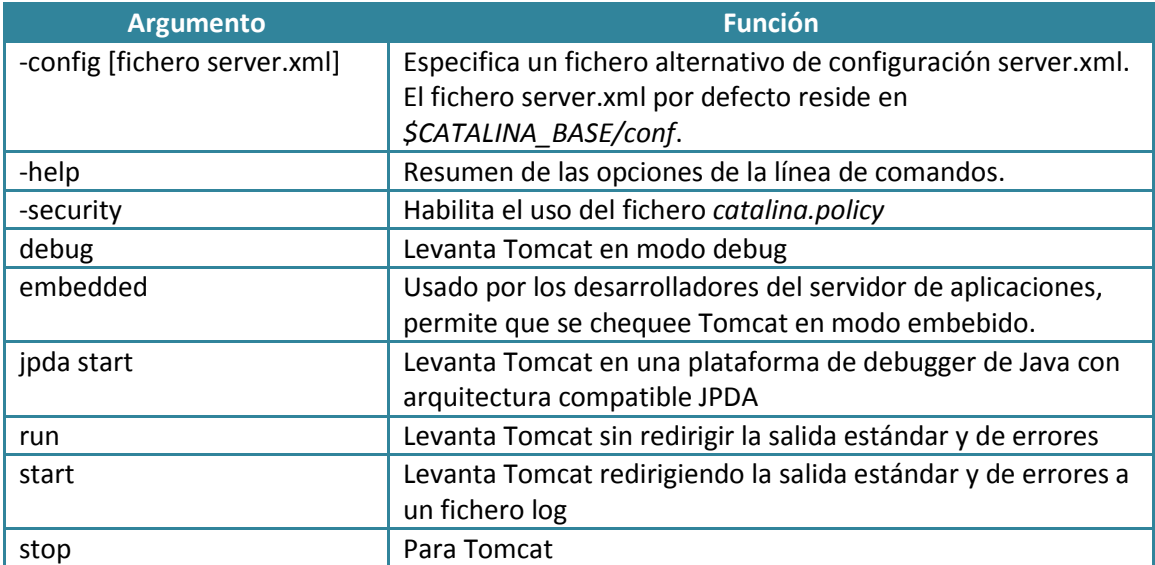

Las variables de entorno que utiliza Tomcat son las mostradas en la tabla siguiente.

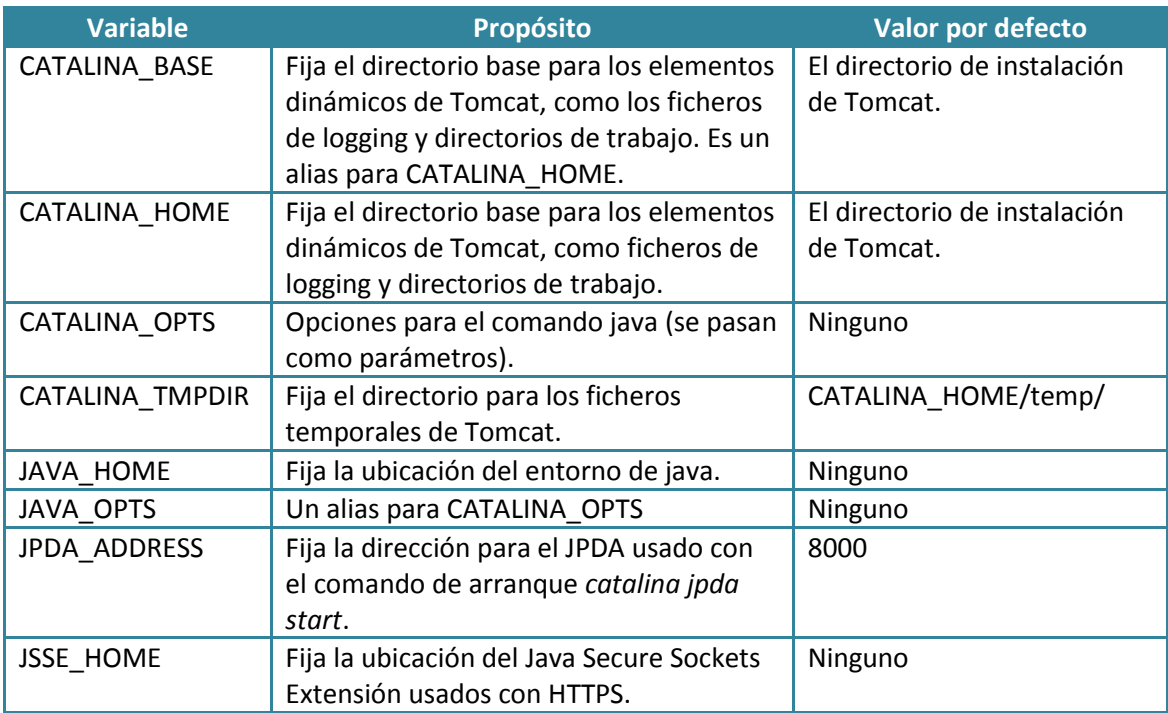

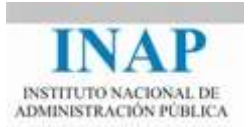

Una vez fijadas correctamente todas las variables de entorno (es imprescindible que CATALINA\_HOME y JAVA\_HOME estén correctamente fijadas), se puede arrancar Tomcat ejecutando el script startup.sh en Linux o Unix, o startup.bat en Windows, ubicados en el directorio bin.

Por ejemplo, en Windows, abre una consola del sistema (CMD Shell). Muévete al directorio <TOMCAT\_HOME>\bin, y ejecuta startup.bat.

De forma similar en Unix, pero ejecuta startup.sh.

Aparecerá una nueva consola Tomcat.

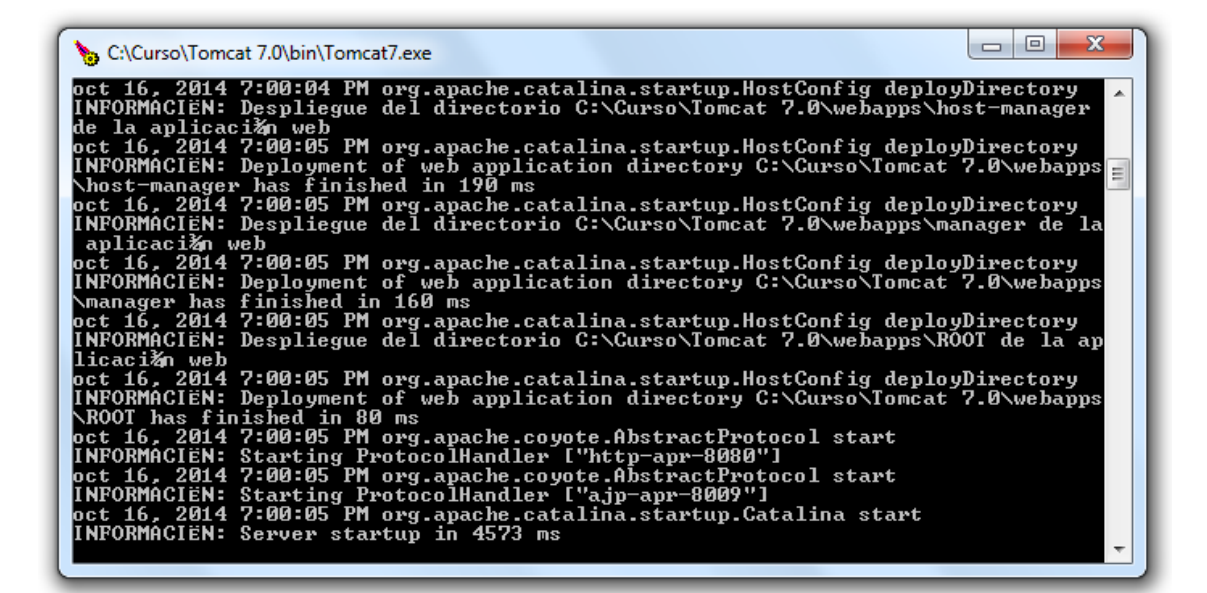

#### **Figura 3.3.29: Consola de Tomcat**

Además de observando los mensajes de la consola, la forma más sencilla de comprobar que todo funciona correctamente es accediendo con el navegador a:

[http://localhost:8080](http://localhost:8080/)

Recuerda además que puedes acceder a http://localhost:8080/examples para ver diferentes ejemplos de JSPs y servlets.

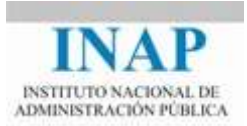

Para detener el servidor, se puede:

- **1.** Pulsa Ctrl-C en la consola, o bien
- **2.** Ejecuta <TOMCAT\_HOME>\bin\shutdown.bat (o shutdown.sh)

Si Tomcat no arranca correctamente, pueden ser múltiples razones, pero las más habituales son:

- Hay otro proceso usando el mismo puerto que Tomcat (habitualmente el 8080).
- ▶ Hay otra instancia de Tomcat en ejecución.
- $\triangleright$  Tomcat no encuentra algún fichero que necesita para ejecutar.

Para depurar el error, se debe:

- $\triangleright$  Revisar los mensajes en consola
- Revisar los logs del sistema, por defecto en <TOMCAT\_HOME>\logs. El fichero catalina.yyyy-mm-dd.log muestra los errores de arranque de Tomcat. También revisa el fichero localhost.yyyy-mm-dd.log.

En la versión basada en instalador para Windows, Tomcat se instala como servicio siempre. Además se instala una aplicación, llamada Tomcat Monitor, que permite arrancar y parar Tomcat de forma manual, así como configurar los parámetros fundamentales (nivel de registro, ubicación de los ficheros, etc.). Tomcat se puede arrancar manualmente desde la línea de comandos con el programa Tomcat7.exe (o Tomcat8.exe).